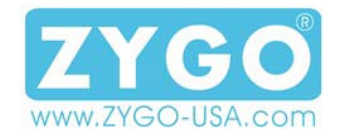

## **PolyAndro User Guide**

The **PolyAndro** is an augmentative/alternative communication (AAC) aid that takes advantage of the prevailing Android tablet devices and is based on the Google Nexus-7. The **PolyAndro** contains AAC software, **Persona for Android**, designed for interactive verbal communication by individuals that cannot speak. The system includes:

**1**

• **Google Nexus-7 Android Tablet** • **Case** and **Neckstrap** • **Persona for Android AAC Software** (Installed) • **Bluetooth Speaker** and **Pouch** • **EasyWay Double USP Charger** and **Charging Cable** • **User's Guide** (Installed) • **Google Nexus-7 User's Guide** (Installed) **Bluetooth Speaker in its Pouch Persona for Android Nexus-7 in its Case Case Cover Open**

The Bluetooth Speaker is in a pouch that is held to the case by a large Velcro® pad. Although they can be separated, they can be left attached. The Bluetooth Speaker can be removed from its pouch for more effective positioning whenever its needed.

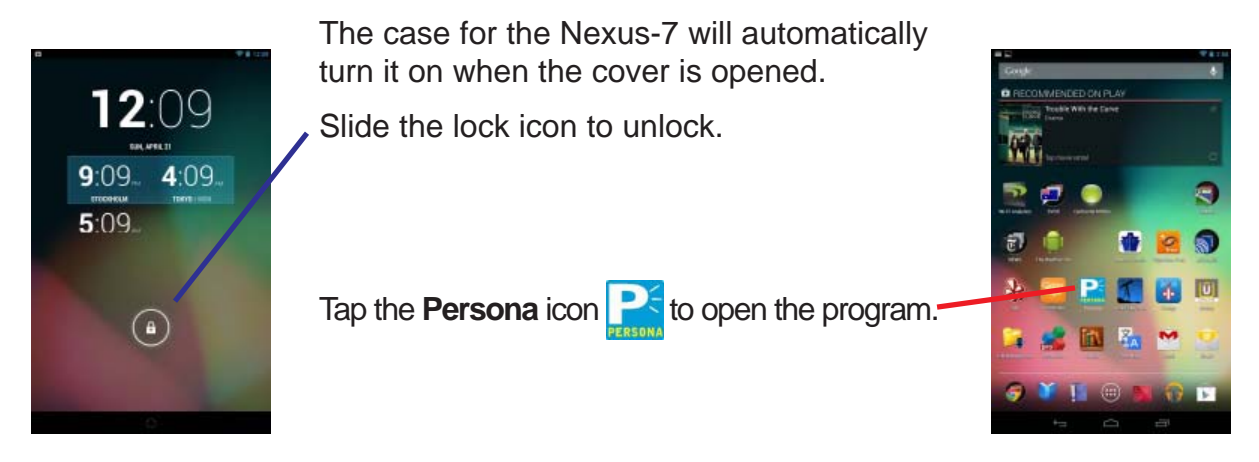

# **2**

### **Persona for Android**

**Persona for Android** is a text-to-speech augmentative/alternative communication program for use on the Google Nexus-7 Android tablet. It provides complete portable communication wherever it's needed. Use it in portrait or landscape formats—interactive conversation is the goal, especially over the phone.

In addition to being able to type-and-talk, **Persona** allows for rapid access to pre-stored phrases. Phrases and communication topics are easily created within the program. While the program's operation is mostly obvious, the Help files provide the equivalent of a user's guide and operation manual.

**Persona** is already on the Nexus-7 and ready to use. Allow some time to review all the features of **Persona**—there's nothing to break it. The best way to start is to review the MAIN HELP to get a feeling for what can be done with the program.

#### **Menu Icon**

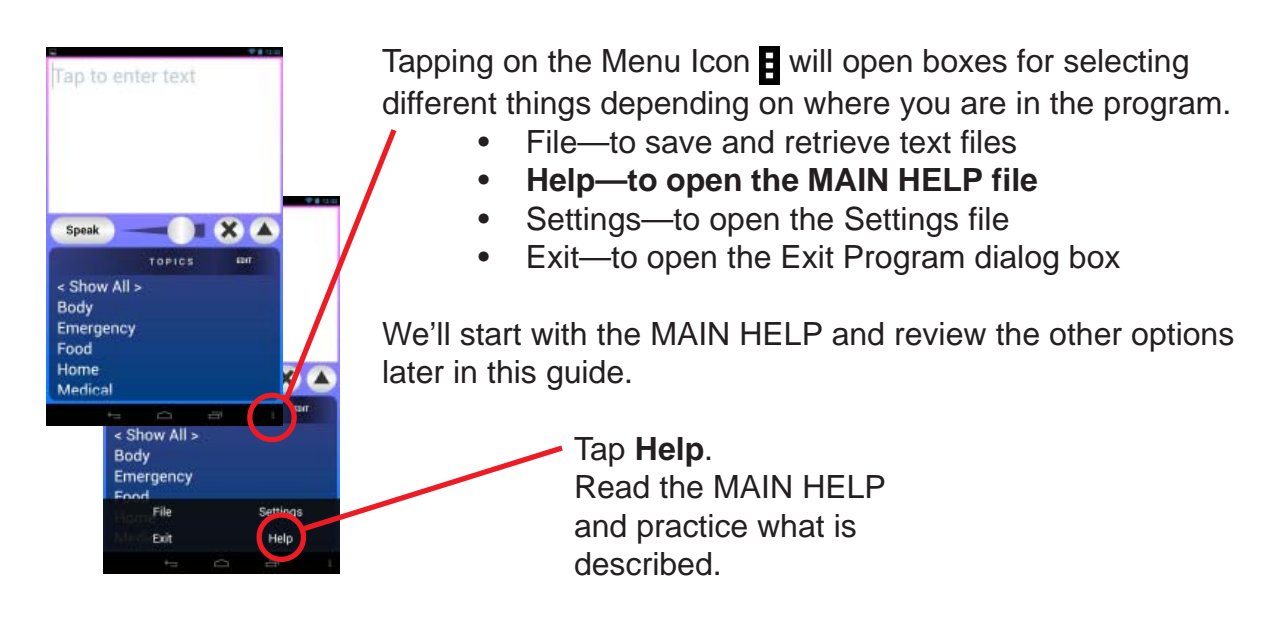

#### **MAIN HELP**

It is important that you read the MAIN HELP within **Persona**. It describes how to use the program and defines the various buttons, etc.

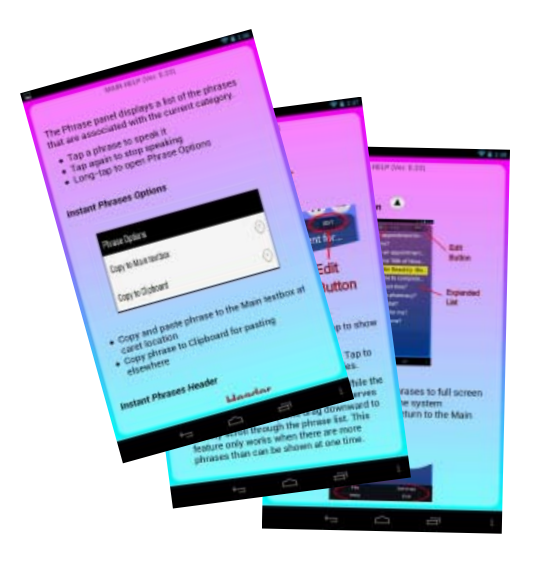

**ZYGO-USA** zygo@ZYGO-USA.com Tel: (510) 493-0997 www.zygo-usa.com 48834 Kato Road, #101-A, Fremont, CA 94538 Fax: (510) 770-4930

#### **Learning Persona Text Box**

Open **Persona**. Tap the Text box; the keyboard will open on the screen.

Use the keyboard to type to the Text box. Tap the Speak button to hear the unit speak what has been typed.

You are able to create unique sentences in the Text box.

Tap the Clear/Redo button  $x$  to see the text disappear. Tap the button again to see the text reappear. Tap the button again to clear the Text box.

Tap the Back icon  $\sim$  to remove the keyboard.

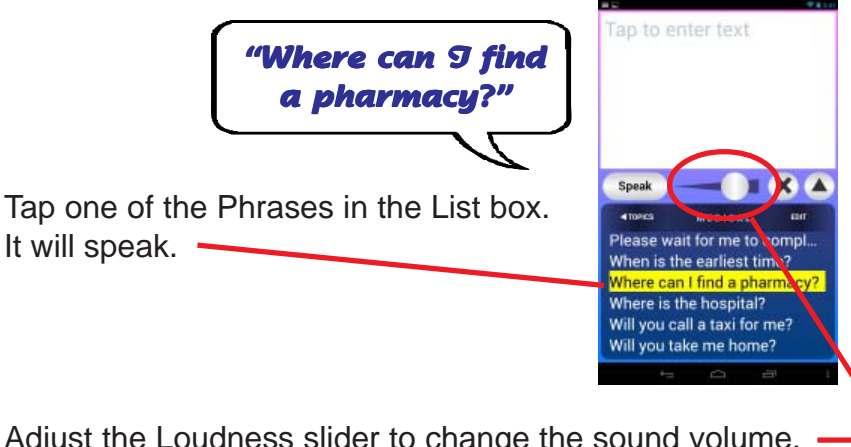

Adjust the Loudness slider to change the sound volume. Test the different volumes by tapping the Phrase at different loudness settings.

The Phrases will allow you to speak and, if you need to, paste Phrases into the Text box.

A Phrase Options dialog box appears.

Press and Hold a Phrase.

Tap Copy to Main textbox.

The Phrase will be displayed in the Text box. Tap the Speak button to hear the phrase spoken.

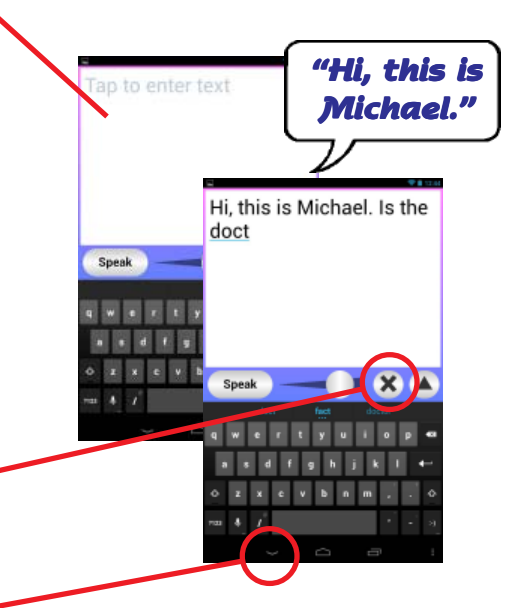

Tap to enter text

I'd like to make an

doctor.

Speak

appointment with the

Can I make an appointment f... Can you hear me OK? I'd like to make an appointm. I'm using a computer to talk My birthday is the 16th of No

Speak

d Toeins

Can I ma Can you

**I'd like to** My birth My doct

Toll Free: (800) 234-6006

 $\mathbf{a}$ 

**3**

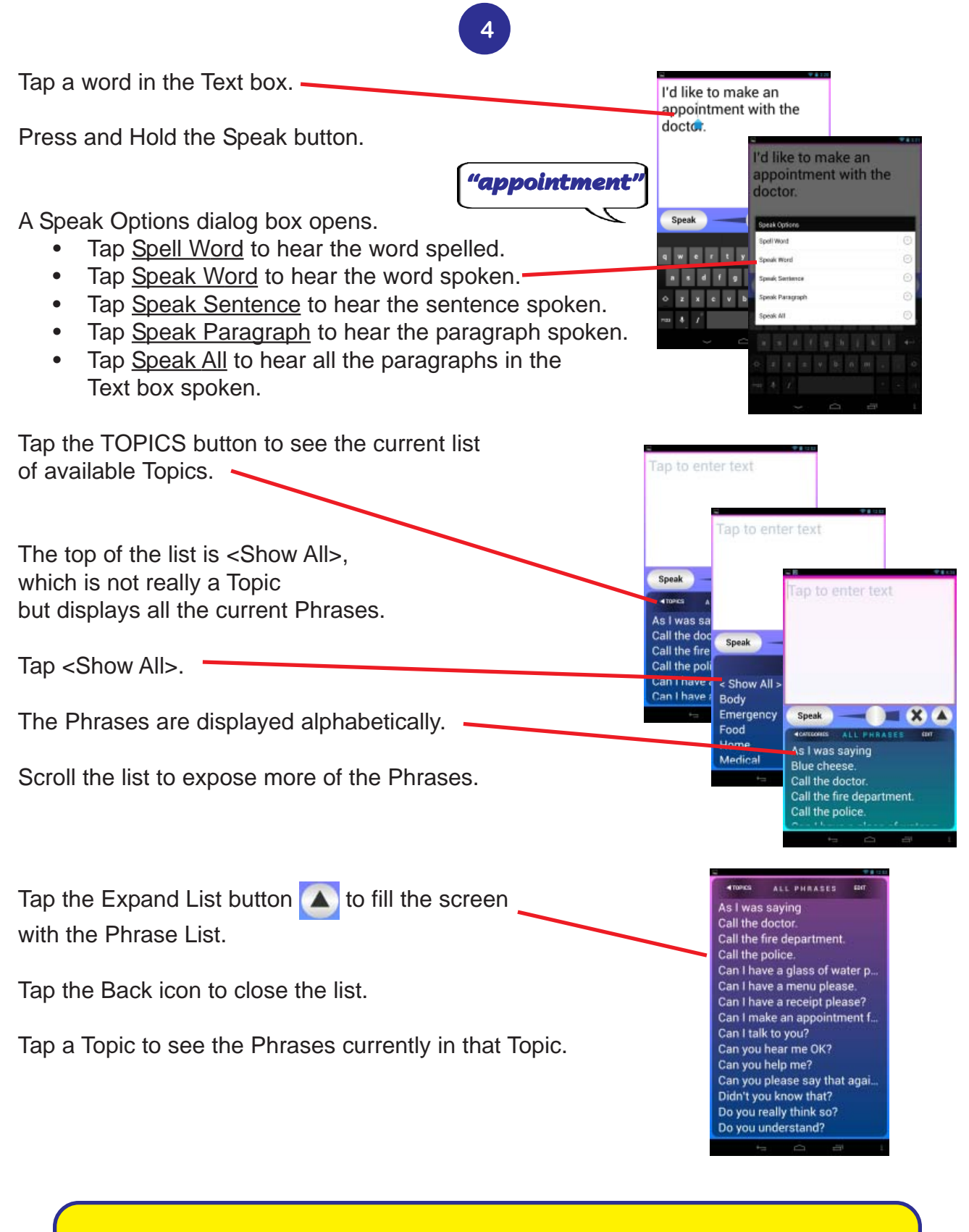

# **Congratulations!**

You have just experienced talking using **Persona**.

#### **EDIT**

Tap the EDIT button to access the portion of the program where you can review the phrases and the topic locations where the phrases will be displayed.

Tap the EDIT button.

The PHRASES / TOPICS chart is displayed.

There are 2 sections of the chart:

- **•** A list of Phrases in alphabetical order
- **•** Columns for each of the Topics

Check marks in the Topics columns identify in which Topics the Phrases will be shown.

Scroll the Phrases vertically to review the list. Double-tap on a Phrase to hear it spoken.

Some Phrases are longer than can be seen on the list. To see more of the Phrases, press-and-hold the word PHRASES on the top of the screen.

Sliding the PHRASES button to the right and left will adjust the amount of the Phrases that is shown.

Scroll the Topics columns horizontally to review the check-mark locations.

The PHRASES / TOPICS chart is locked to prevent inadvertent changes.

Press-and-hold the Lock icon to unlock the chart.

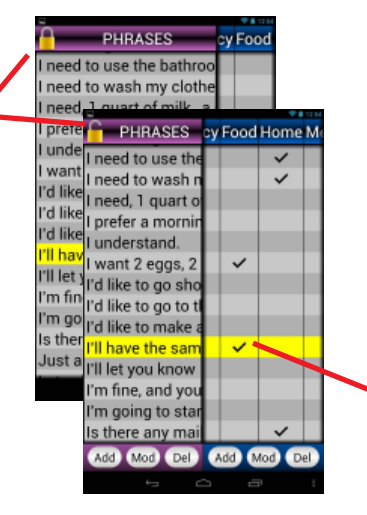

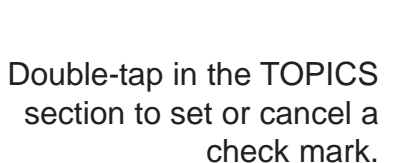

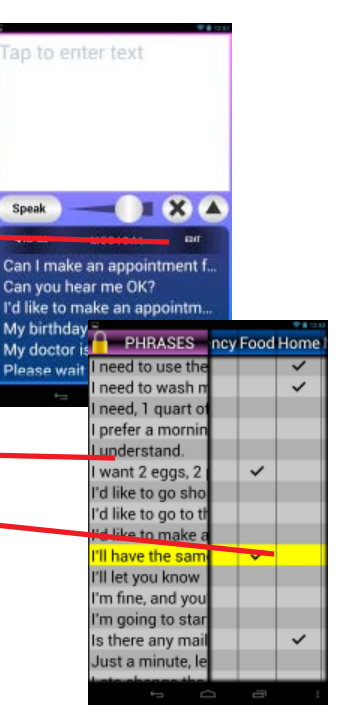

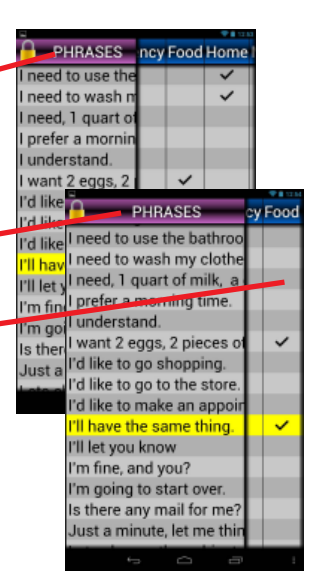

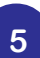

In addition to allowing changes to which Topics the Phrases will be displayed, six buttons are presented at the bottom of the screen; three buttons for the PHRASES and three for the TOPICS sections: Add, Mod(ify) and Del(ete).

Tapping on each of the buttons brings up a window to permit performing those individual functions.

Tapping the Menu icon  $\blacksquare$  opens a dialog box that offers Utilities and Help (specifically PHRASES HELP, to explain the details of the chart.

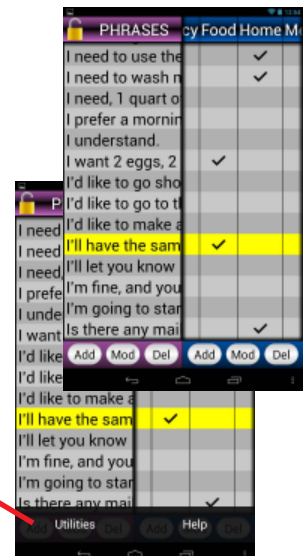

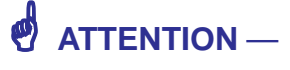

**The following are advanced functions and, if not used with care, can have unintended consequences.**

Selecting Utilities opens the Phrase & Topics Utilities dialog box with the following options:

- Clear All Topics Checkmarks
- Import Phrase List
- Restore Factory Phrases
- Luminance

The functions of each are self-explanitory, with the exception of Luminance, which adjusts the brightness of the PHRASES / TOPICS chart.

Selecting Help opens PHRASES HELP .

Tap the Back icon to return to the Main Text box.

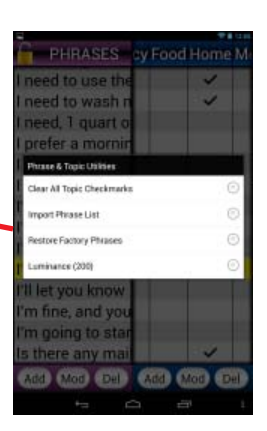

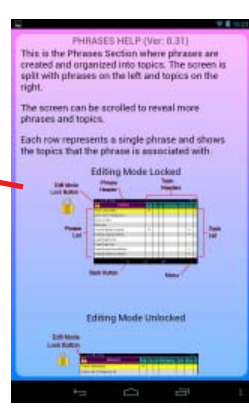

**6**

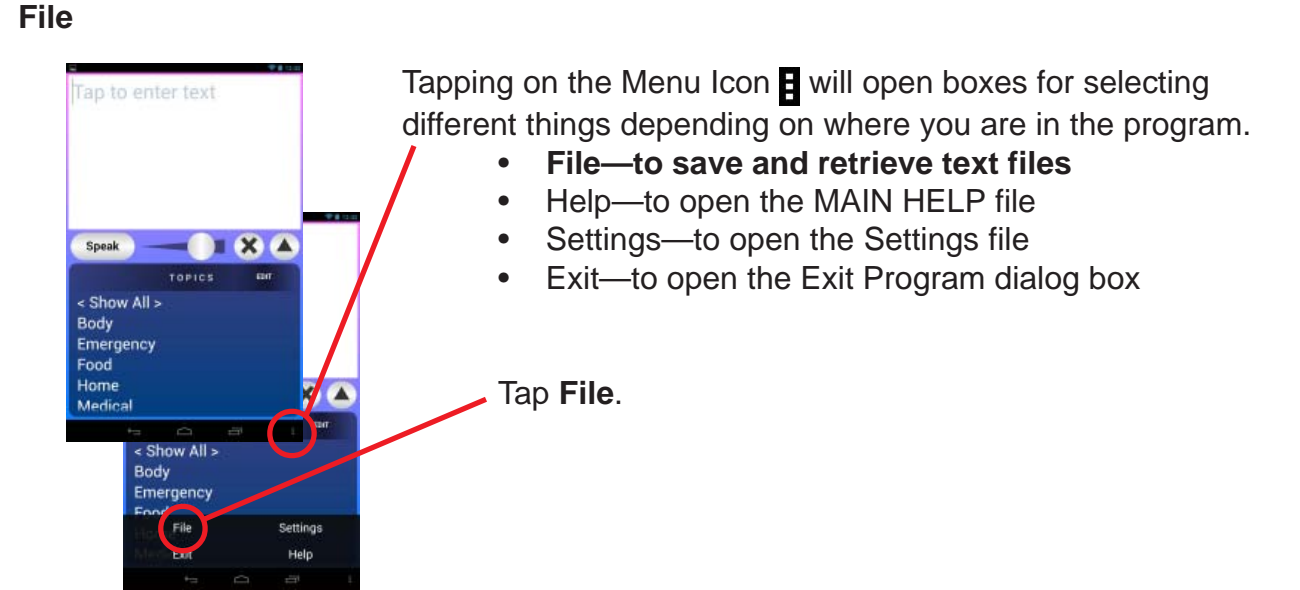

**7**

Selecting **File** allows saving and retrieving Text Files. For example, before calling the doctor's office to make an appointment, you may want to have many appropriate phrases available . An easy method for doing so is to load the Text box with a series of sentences that can be accessed and spoken relatively quickly:

*Hi, this is Michael S. I'd like to make an appointment with the doctor. When is the earliest time available? Do you have anything sooner? Next Wednesday at 10 AM would be great. See you then. Thanks!*

With these phrases readily available in the Text box, you can select them one at a time as needed. Tap a sentence and the Speak button—the sentence will be spoken. Tap sentences as you like, followed by the Speak button to continue the conversation. You can interject other phrases directly from the Phrase list, as well as typing additional comments into the Text box, too.

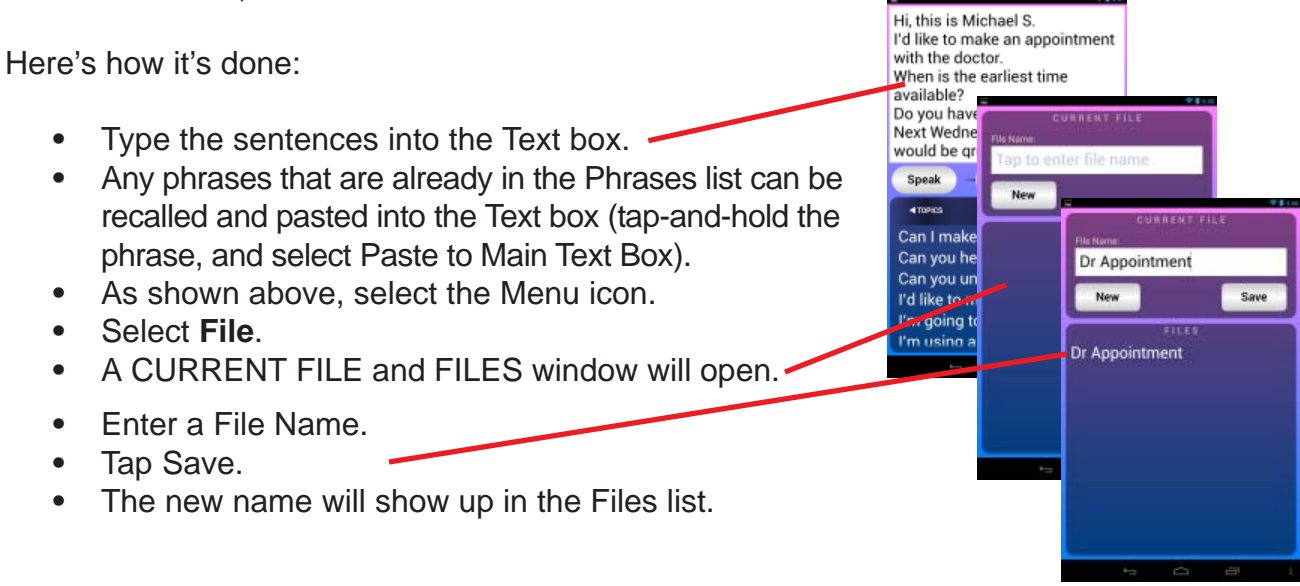

#### **FILE HELP**

While the CURRENT FILE / FILES page is open, selecting the Menu Icon **H** and Help will open the FILE HELP.

#### **Settings**

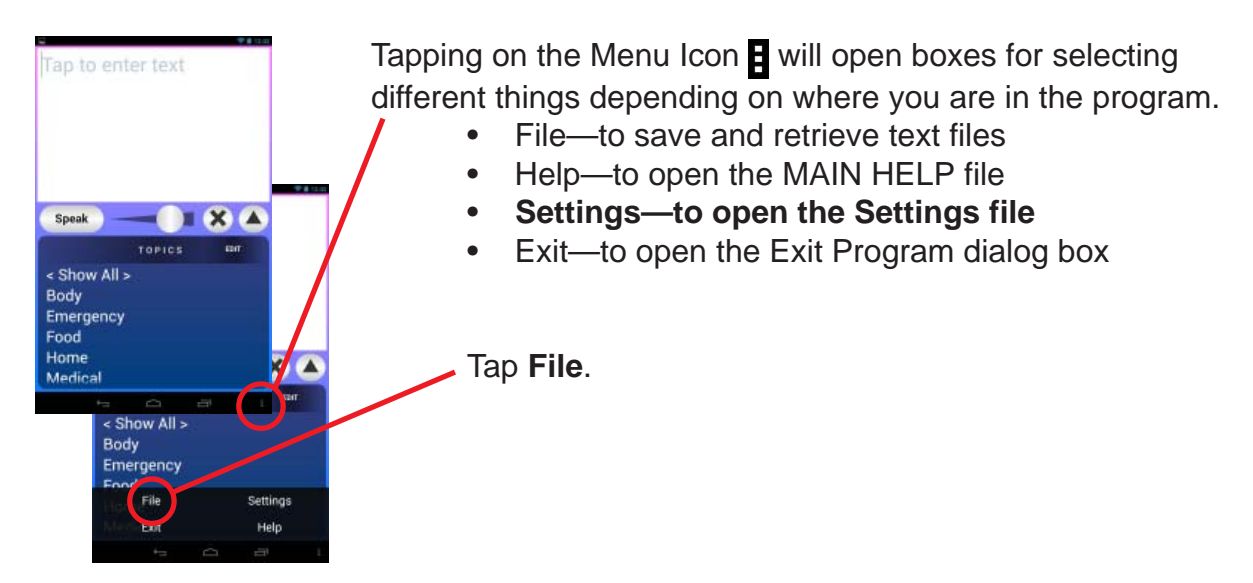

Selecting **Settings** opens the area of **Persona** where most of the program's characteristics can be set. The Settings sections and the adjustable parameters are:

- **SPEECH**
	- Rate
	- Pitch
- **AUTO SPEAK**
	- Word
	- **Sentence**
	- Paragraph
- **TEXT**
	- Auto Clear
		- **Size**
- **COLOR**
	- Red <-> ~Top
	- Green <-> OBottom
	- Blue <-> OHighlight
- **FORWARD DISPLAY**  $\Box$  Enable
- **SYSTEM SETTINGS**
	- **Accessibility**
	- User Dictionary
	- Input

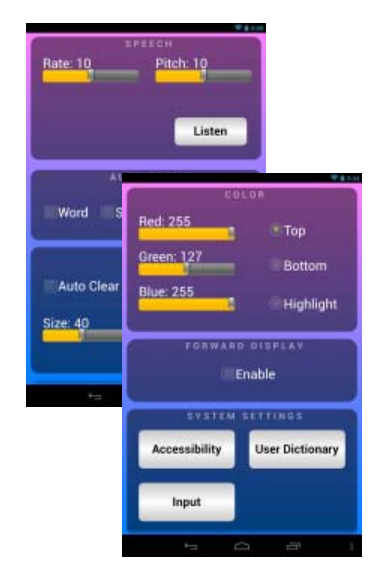

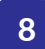

#### **FORWARD DISPLAY**

There are situations where the ambient noise is so loud that **Persona**'s output volume is inadequate, even at maximum and with the aid of the Bluetooth Speaker. Or, the listener may be hard of hearing or deaf.

In those situations, a Forward Display can be brought into play so the listener can "see" what's being said.

In Settings, tap the **FORWARD DISPLAY** Enable box. That will cause the Text box to divide, with the top half showing the text inverted—facing the listener. The Forward Display is functional in both Portrait and Landscape configurations.

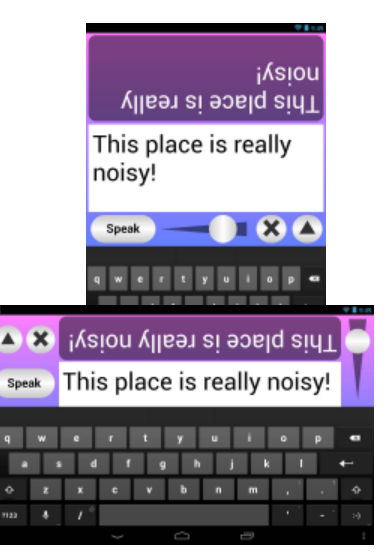

#### **SETTINGS HELP**

While the SETTINGS section is open, selecting the Menu Icon **H** and Help will open the **SETTINGS HELP**.

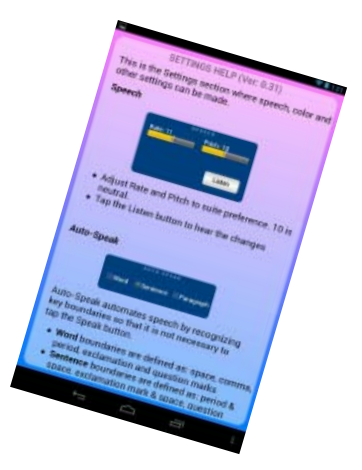

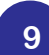

#### **EXITing Persona**

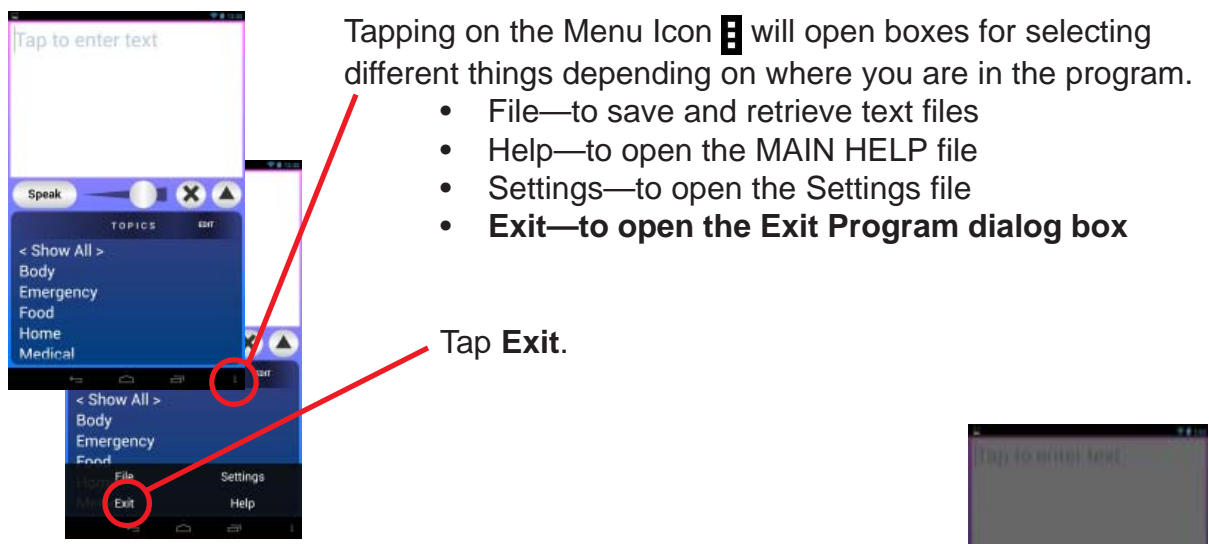

**10**

Tap on Yes to exit **Persona** or No to remain in the program.

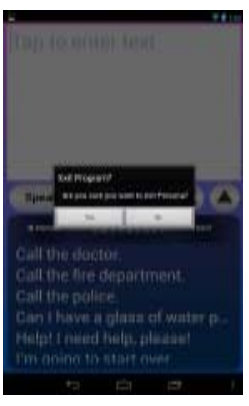

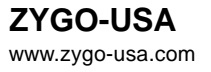

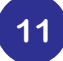

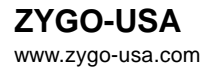

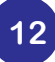